Межрегиональный центр переподготовки специалистов

# МЕТОДИЧЕСКИЕ УКАЗАНИЯ к лабораторной работе 1 **НАЧАЛО РАБОТЫ В ПРОГРАММЕ TINKERCAD**

Новосибирск, 2022

# **Оглавление**

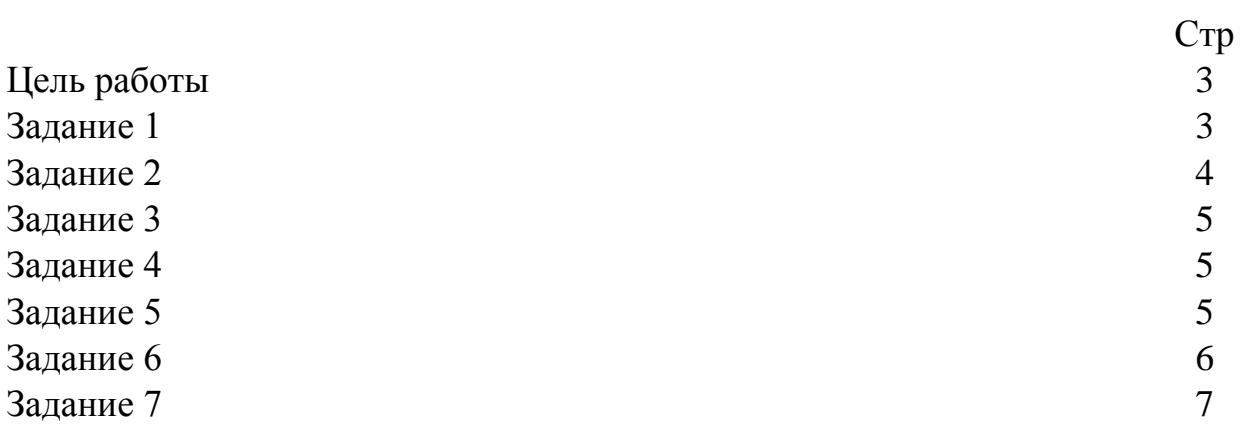

# **Цель работы**

1.Получить навыки работы с измерительным прибором мультиметром.

2.Научиться определять номинал резистора по маркировке.

3.Научиться определять параметры потенциометра.

4.Научиться определять предельные параметры светодиода.

5.Научиться реализовывать различные оптические эффекты с помощью цифровых контактов платы Arduino Uno и светодиода.

Теоретический материал приведен в лекциях *Варианты определяются последней цифрой пароля*

# **Задание 1**

Изучить среду разработки Tinkercad. Разработать первые самостоятельные проекты:

- зарегистрируйтесь в среде. Tinkercad (TinkerCAD является бесплатным online-сервисом моделирования, поэтому скачивать и устанавливать его не требуется;
- перейдите на официальный сайт Tinkercad: <https://www.tinkercad.com/>

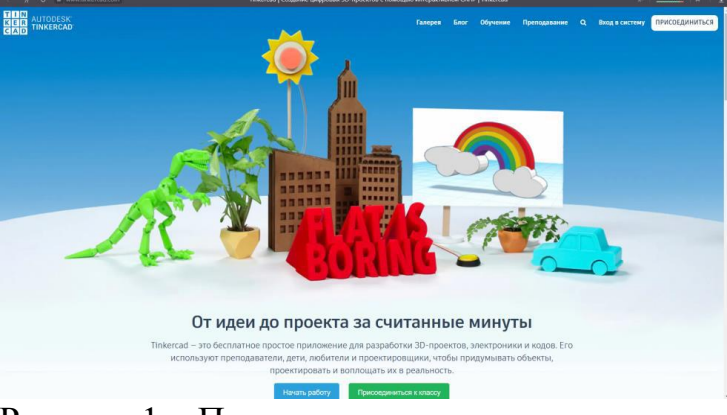

Рисунок 1 – Первая заставка при регистрации

нажмите кнопку : «Начать работу»;

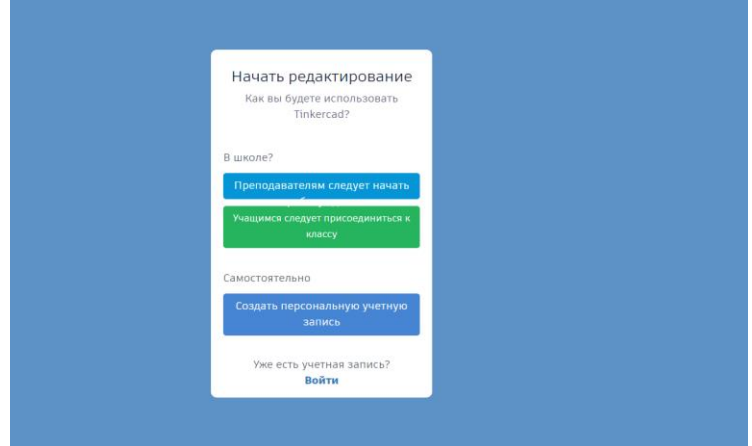

Рисунок 2 – Меню

- создать персональную учетную запись;
- нажать кнопку «Зарегистрироваться с помощью»;
- введите Ваш email и придумайте сложный пароль;
- после регистрации у Вас сформирован личный кабинет, для начала работы с Arduino выберите пункт **«**Circuits»;
- нажать кнопку «Создать цепь»:
- на рабочую область ( полотно) переносить необходимые элементы из набора элементов, расположенных справа;
- при нажатии на кнопку «Код» в меню выберите пункт «Текст» для формирования кода программы.

# **Задание 2**

Выбрать по варианту резистор, определить его номинал с учетом допуска и проверить результат в программе Tinkercad.

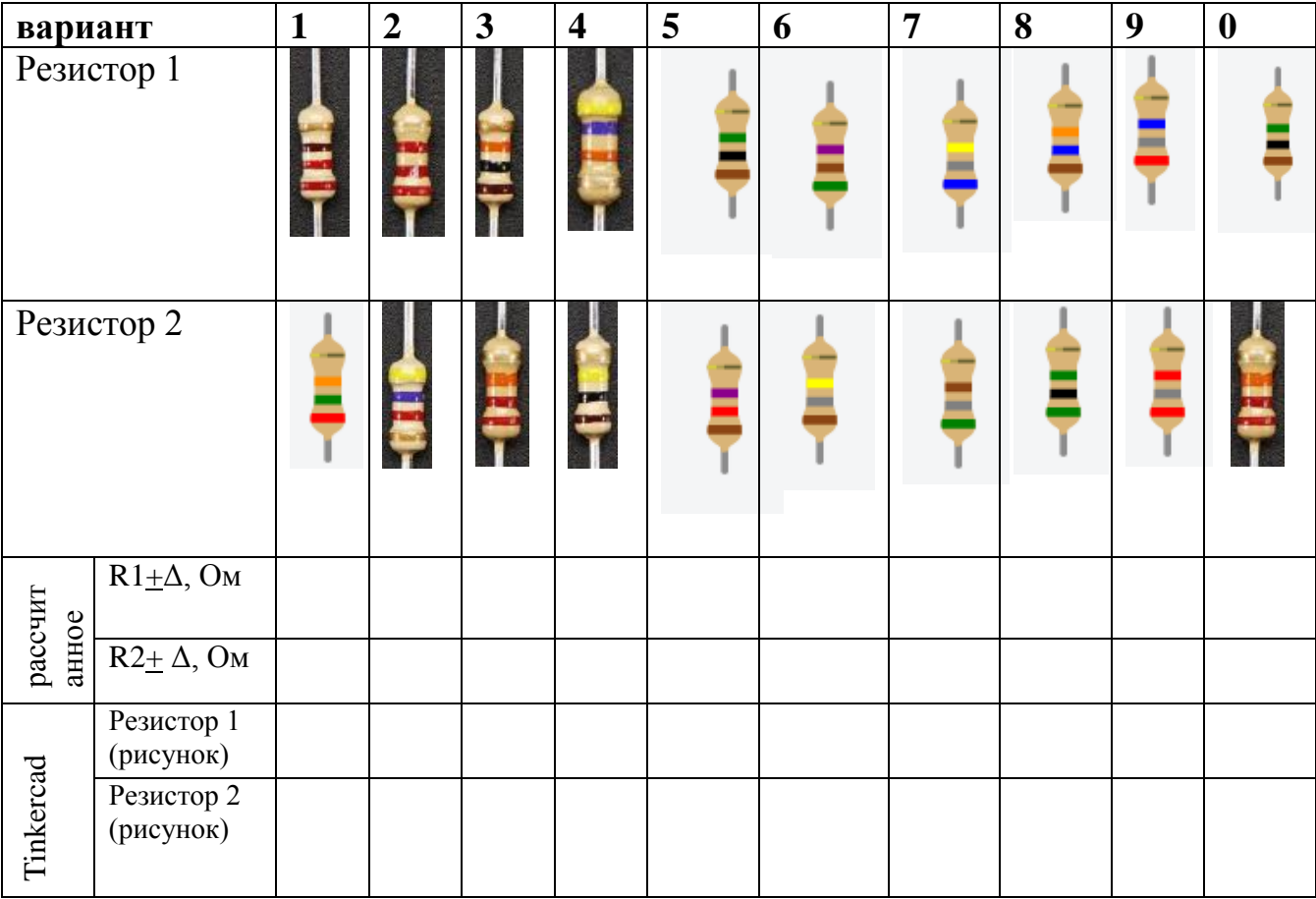

Таблица 1 – Варианты и результаты задания 2

### **Задание 3**

С помощью мультиметра определить напряжение и ток блока из n батареек типа m.

Схему макета и результаты измерения привести в отчете. При изображении схемы отрицательный провод (земля) представить черным цветом, положительный провод (питание) представить красным цветом. При проведении измерений необходимо произвести моделирование (начать моделирование).

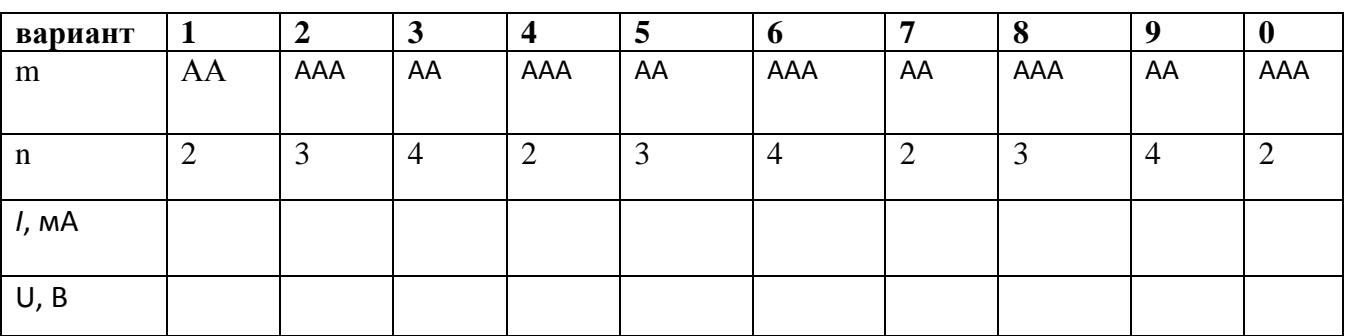

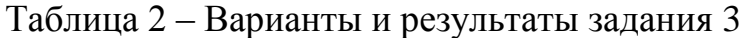

#### **Задание 4**

Определить параметры потенциометра, т.е. диапазон сопротивлений. Потенциометр имеет три вывода, из которых подключается только два: крайний – отрицательный провод (черный); средний – положительный провод (красный). При проведении измерений необходимо произвести моделирование (начать моделирование). Схему макета и результаты измерения привести в отчете.

Результат измерений: R=0….....

### **Задание 5**

Определить допустимые параметры светодиода. Варианты приведены в таблице 3. В первом эксперименте (рисунок 3) определить сопротивление на потенциометре, при котором СИД начинает светить. Во втором эксперименте определить предельное значение напряжения с помощью мультиметра, при котором СИД светит.

| вариант  |         |        |       |       |       |       |        | О     |       |        |
|----------|---------|--------|-------|-------|-------|-------|--------|-------|-------|--------|
| Цвет СИД | зеленый | желтый | оранж | синий | белый | зелен | желтый | оранж | синий | желтый |
|          |         |        | евый  |       |       | ый    |        | евый  |       |        |
| R        |         |        |       |       |       |       |        |       |       |        |
| U, B     |         |        |       |       |       |       |        |       |       |        |
|          |         |        |       |       |       |       |        |       |       |        |

Таблица 3 – Варианты и результаты задания 5

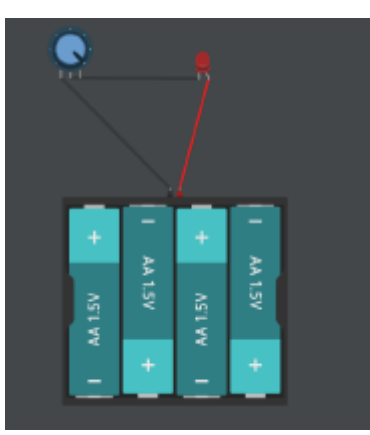

Рисунок 3 – Измерение сопротивления

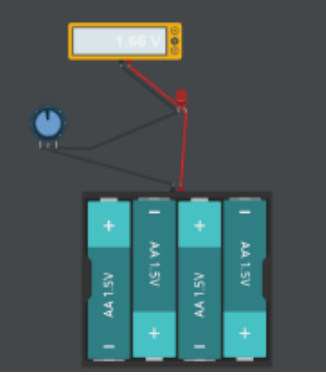

Рисунок 4– Измерение предельных параметров СИД

#### **Задание 6**

Промоделировать работу платы Arduino Uno (рисунок 5) таким образом, чтобы внешний СИД, подключенный к цифровому контакту Y (таблица 4) светился постоянно. Схема подключения представлена на рисунке 6. При макетировании учесть, что «земля» обозначается черным проводником, «питание» - красным проводником. В функции «код» ввести скетч программы и произвести моделирование. В отчет привести схему и скетч программы с комментариями.

Таблица 4 – Варианты задания 6

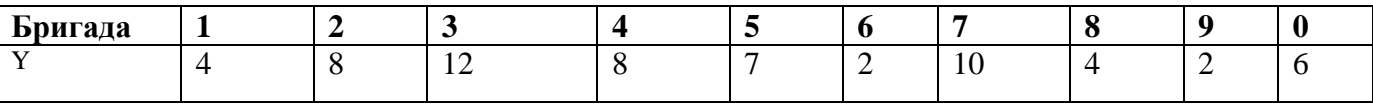

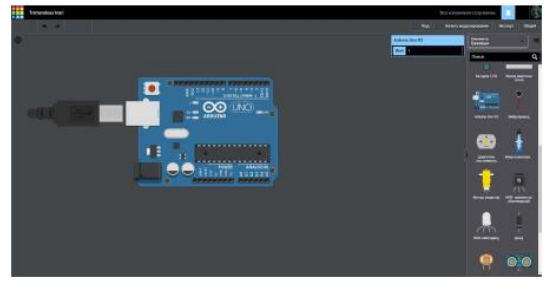

Рисунок 5 – Плата Arduino Uno

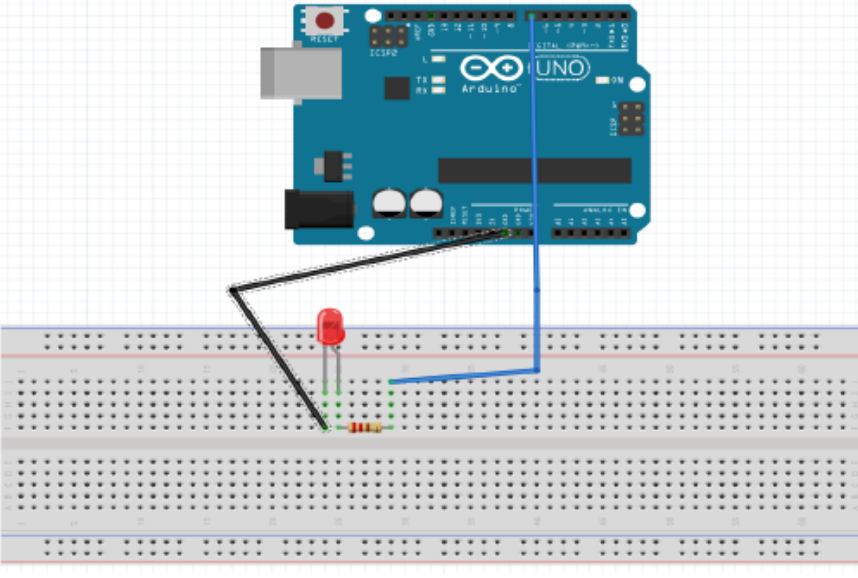

Рисунок 6 - Схема подключения внешнего СИД

Скетч программы

/\*Подключить светодиод к цифровому контакту Y. Подать на него высокий уровень напряжения 5В\*/

const int LED = Y; //Константа, номер цифрового контакта СИД void setup ( ) {pinMode (LED, OUTPUT); //Конфигурируем контакт СИД как выход digitalWrite (LED, HIGH); } //Устанавливаем высокий уровень на выходе void loop( ) {//Ничего не выполняем в цикле }

# **Задание 7**

Заставить внешний СИД мигать с заданным периодом. Номер цифрового контакта Y и период мигания T и цвет СИД приведены в таблице 5. В отчете привести скетч программы с комментариями.

Таблица 5 – Варианты задания 7

| Бригада   |       | ∼     |             |        |             |        |               |         |       |        |
|-----------|-------|-------|-------------|--------|-------------|--------|---------------|---------|-------|--------|
|           |       |       |             | 12     |             |        |               | $\circ$ |       | O      |
| $T$ , сек |       | ت     |             |        |             |        |               |         |       | ∽      |
| Цвет СИД  | синий | белый | зелен<br>ый | желтый | зелен<br>ый | желтый | оранж<br>евый | синий   | белый | желтый |

#### Скетч программы

/\*Подключить светодиод к цифровому контакту Y. Подать на него высокий уровень напряжения 5В\*/

const int LED = Y; //Константа, номер цифрового контакта СИД void setup ( )

{pinMode (LED, OUTPUT);}//Конфигурируем контакт СИД как выход void loop( )

{for (int i =100; i <= T; i = i +100) //организуем цикл для изменения {digitalWrite (LED, HIGH); //частота мигания СИД delay(i); digitalWrite (LED, LOW);

 $delay(i); \}$